# **第45回静電気学会 全国大会**

## **オンライン会議 マニュアル**

- ■第45回静電気学会全国大会は, 2021年9月21-22日に Zoomのビデオ会議システムを用いたオンライン会議 の形式で実施します。
- ■大会に参加(登壇・聴講)するためには参加登録が必 要です。参加登録は下記のURLより登録してください。 <https://iesj45annualmeeting.peatix.com/>

■講演論文集およびzoom会議URLは第45回静電気学会全 国大会ページにて公開します。

[http://www.iesj.org/academic/zenkoku/zenkoku2021.html](https://iesj44annualmeeting.peatix.com/) 専用ページのIDとパスワードは前述の参加登録後にお 知らせします。

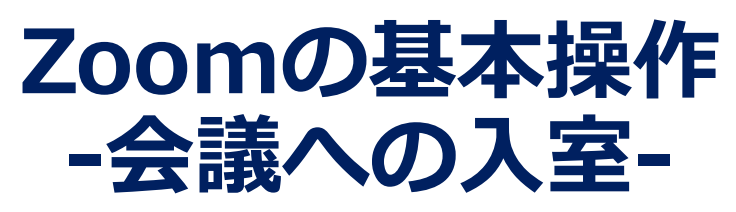

■ zoomは,パソコンやスマートフォンを使って,セミ ナーやミーティングをオンラインで開催するために開 発されたアプリです。

■ Zoom <https://zoom.us/>

■Zoomヘルプセンター <https://support.zoom.us/hc/ja> ■動作確認用のテストサービス <http://zoom.us/test>

■Zoomでは、会議毎に、会議への招待URLが https://zoom.us/j/91△△△△△△△△△△△△△△△ のように割り当てられます。これをクリックすれば会 議に入室できます。Zoomアプリを未インストールの場 合は,この時にインストールが始まりますが,事前に インストールしておくことをお奨めします。 パソコンやスマートフォンへのインストール方法は, 例えば,下記URLを参照ください。 <https://zoom.nissho-ele.co.jp/blog/manual/zoom-install.html>

■Zoomの最新版バージョンへのアップデートをお忘れな いようお願いいたします

①アプリ画面右上のユーザーアイコンをクリック

②「アップデートを確認」をクリック

③「更新が利用可能」と表示された場合は「更新」をクリック

■会議への招待URLをクリックすると下記の画面が現れ, 「コンピュータオーディオに参加する」を選択すると 入室できます。

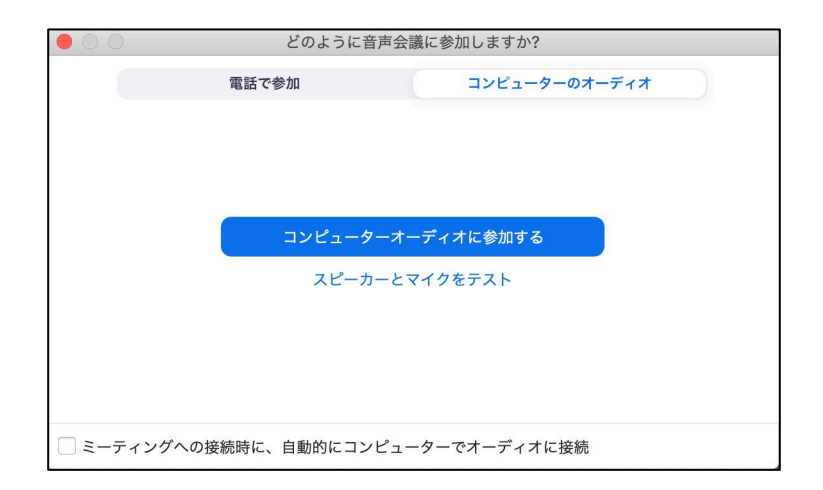

### **Zoomの基本操作 -PCの画面操作-**

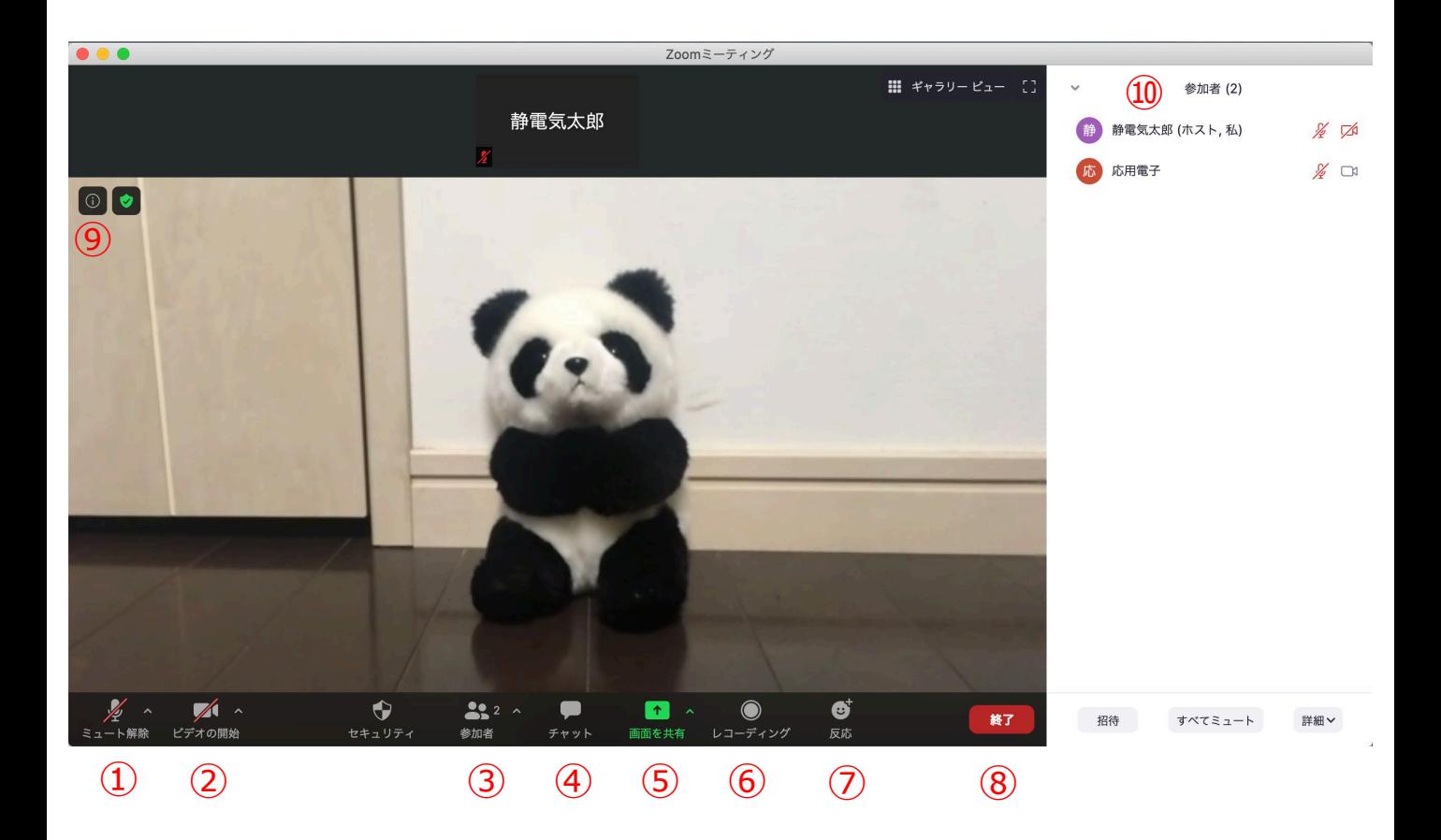

- ミュート機能:音声のオン・オフを設定する。発言者以外 はミュート(音声オフ)とする。
- ビデオ:PCやスマホのカメラのオン・オフを設定する。発 表者,座長,タイムキーパー以外はオフとする。
- 参加者:会議に参加している人を確認できる。
- チャット:参加者に対して文章を送ることができる。質問 がある場合に使用する(後述)。
- 画面の共有:参加者に対し,パソコン画面を共有できる。 発表者が発表時に使用する。
- レコーディング:会議を録画する。(**本大会では禁止**)
- リアクション:拍手ボタン等で反応を示すことができる。
- ミーティングからの退室。
- 情報:会議情報やURL等が確認できる。
- 参加者情報:③をクリックすると現われる。同様に④をク リックすると チャットが現われる。

#### **全参加者のご協力のお願い -全体概要-**

- 一般講演の発表時間は,**全15分(発表10分+質疑応答4 分+交代1分)**です。円滑な進行にご協力くださいますよ う,お願い申し上げます。なお,予鈴は 第一鈴:8分, 第二鈴:10分, 第三鈴:14分 で鳴ります。
- **受信映像や発表資料の保存 (画面キャプチャを含む), 録音,録画,再配布は禁止です!**
- 会議参加時, 名前を「静電気太郎\_〇〇大学」のように, 所属と名前がわかるように記載してください。また,発表 者・座長は名前の頭に[発表者],[座長]と記入してくださ い。
- 発言者以外はマイクはミュート, ビデオはOFFにしてくだ さい。
- 質問がある場合は発表後, チャットに「質問があります」 と入力してください。座長が指名後,ミュートを解除し発 言してください。指名されるまでは発言しないでください。 質問後は忘れずにミュートにしてください。
- 発表終了後やセッション終了後に謝意を示される場合は拍 手機能を用いてください。

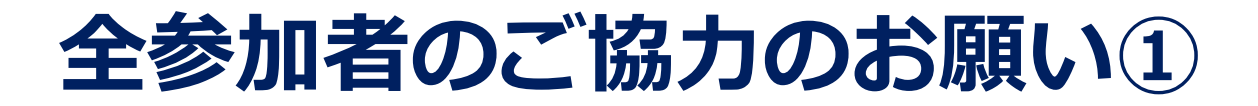

■ 進行をスムーズにするため, 次のように表示名を変更して 下さい。発表者は順番がきたら名前を変え,発表後は忘れ ずに戻して下さい。

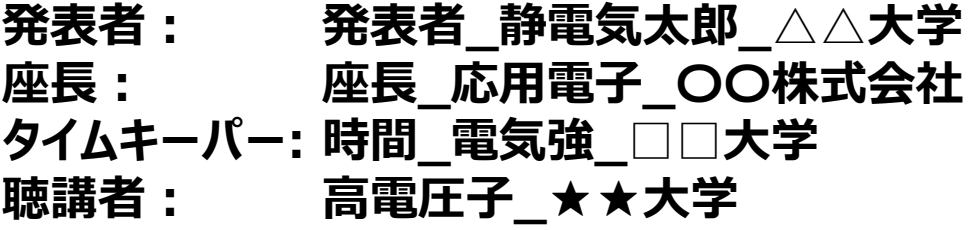

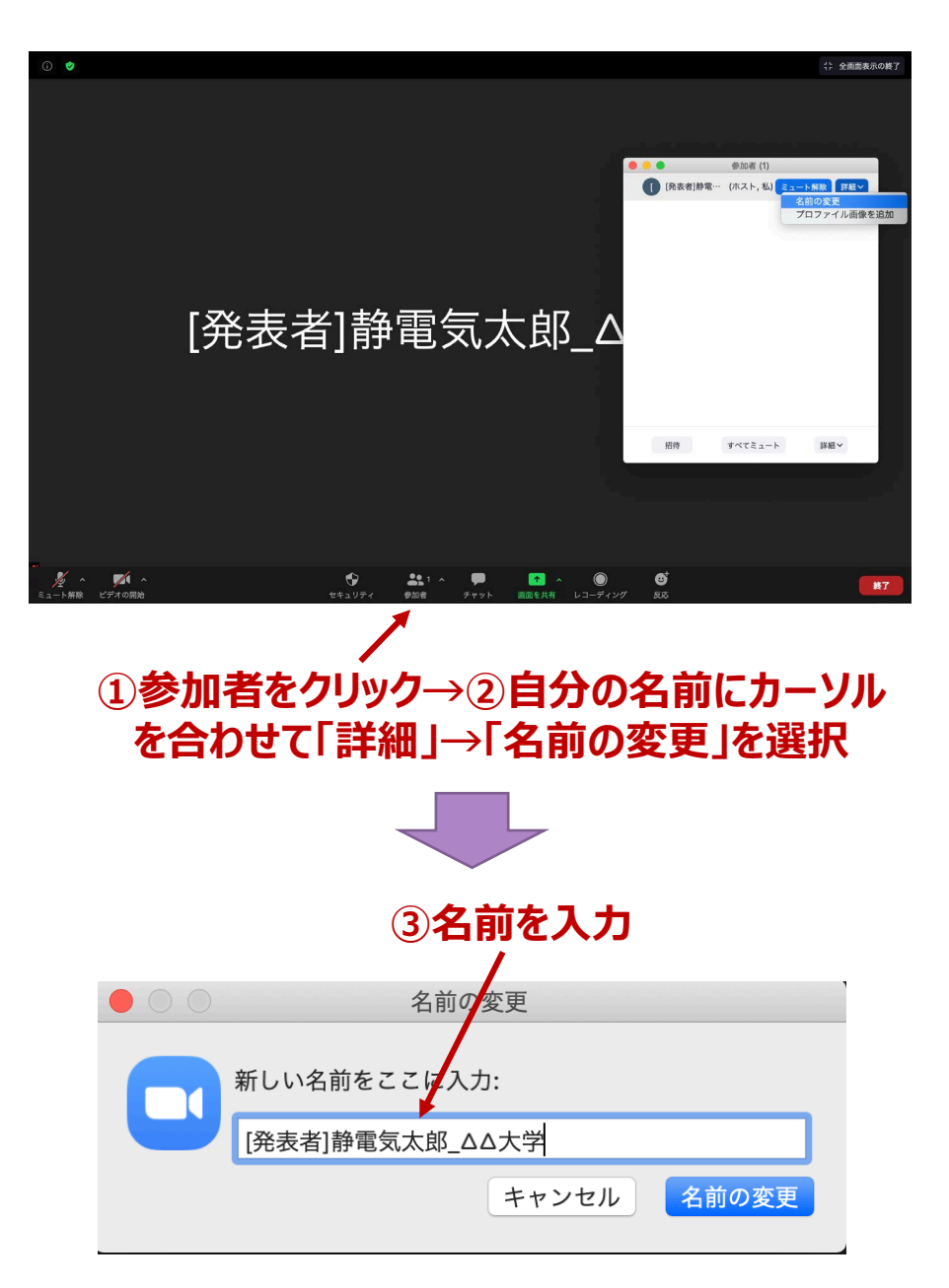

※使用しているOSやバージョンによって表示は異なります

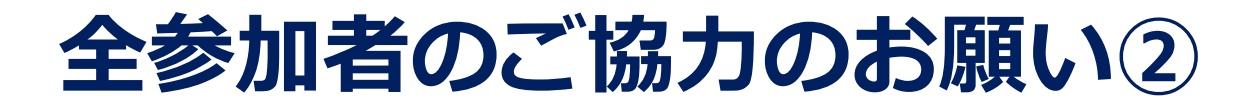

■ 発言者(発表者・座長・質問者)以外は必ずミュートにし てください。また,発表者,座長,タイムキーパー以外は ビデオをOFFとしてください。

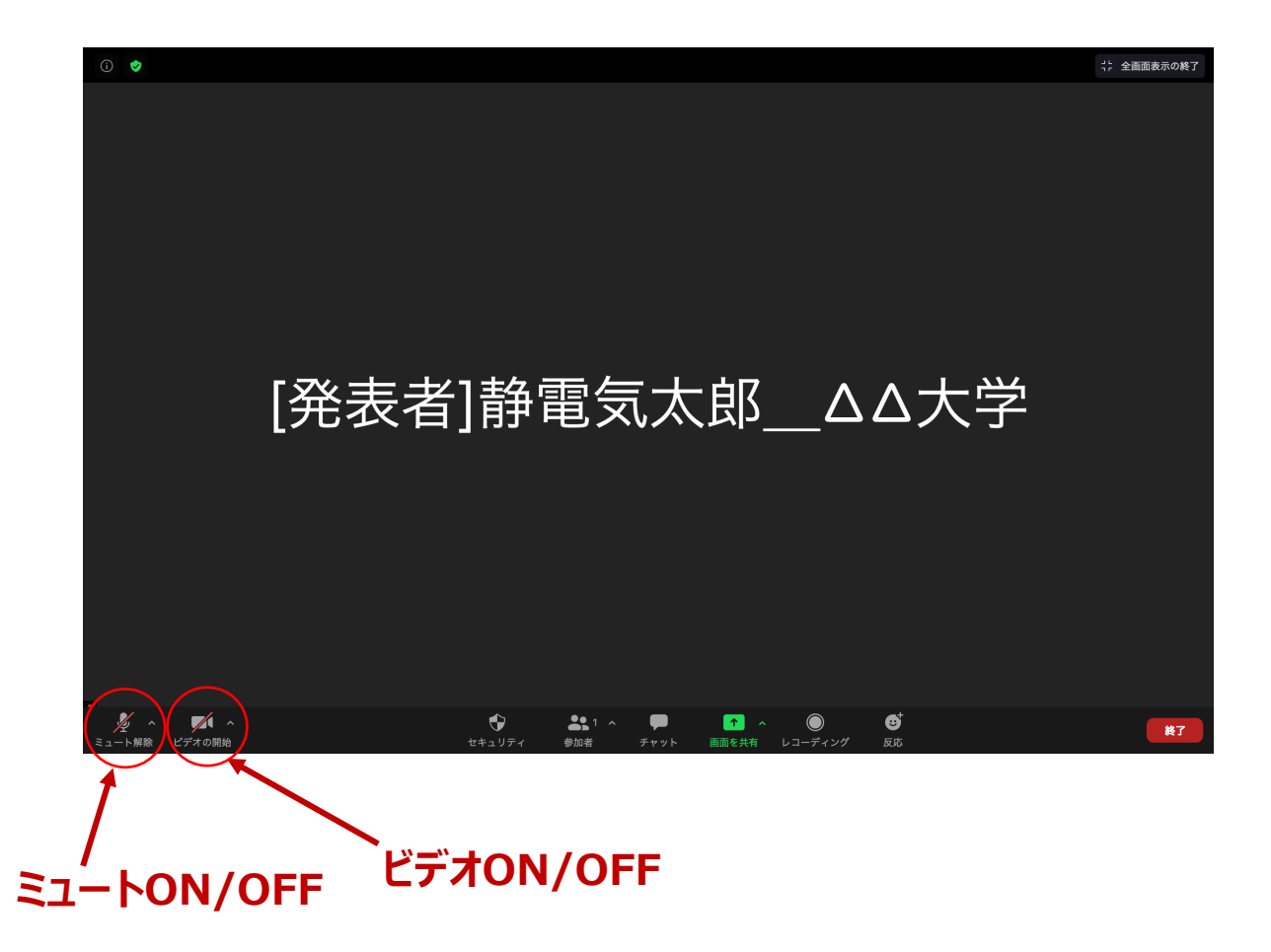

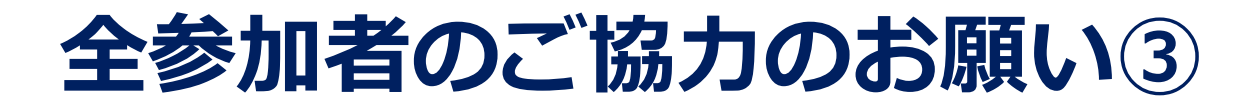

■ 質問がある場合は発表後, チャットに「質問があります」 と入力してください。座長が指名後,ミュートを解除して 発言してください。指名されるまで発言はしないでくださ い。また,発言後はハウリングの原因になるため,忘れず にミュートに戻してください。

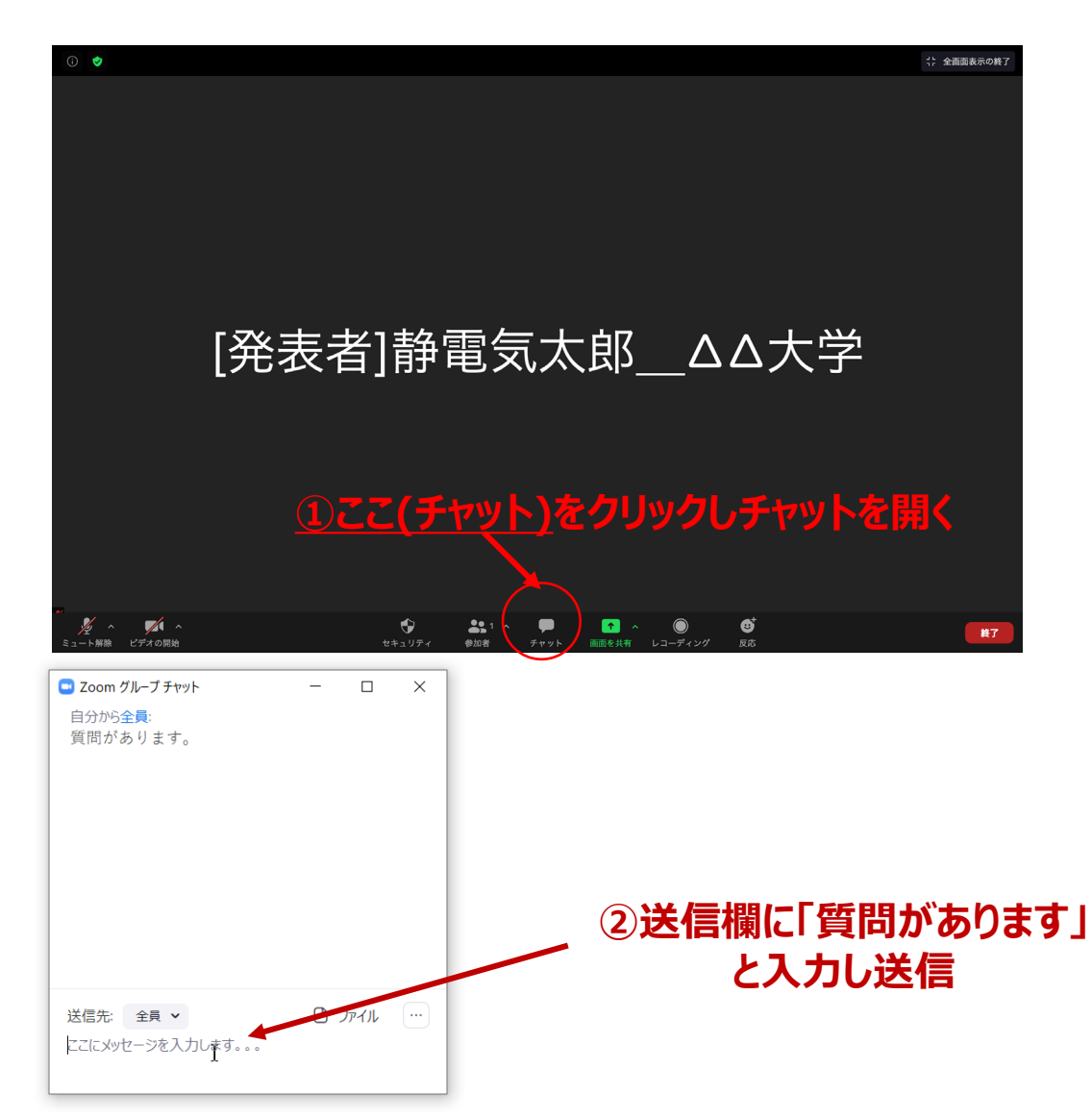

なお,共同研究者が補足等する場合は,そのままミュート 解除後「共同研究者の○○です」と発言し、座長の承諾を 得た後,直接発言して構いません。(チャット入力は不要 です)

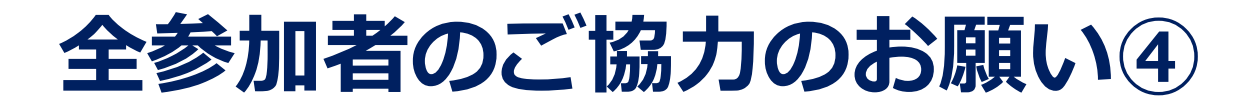

■ 発表終了後やセッション終了後, 謝意を示される場合は拍 手機能を用いてください。

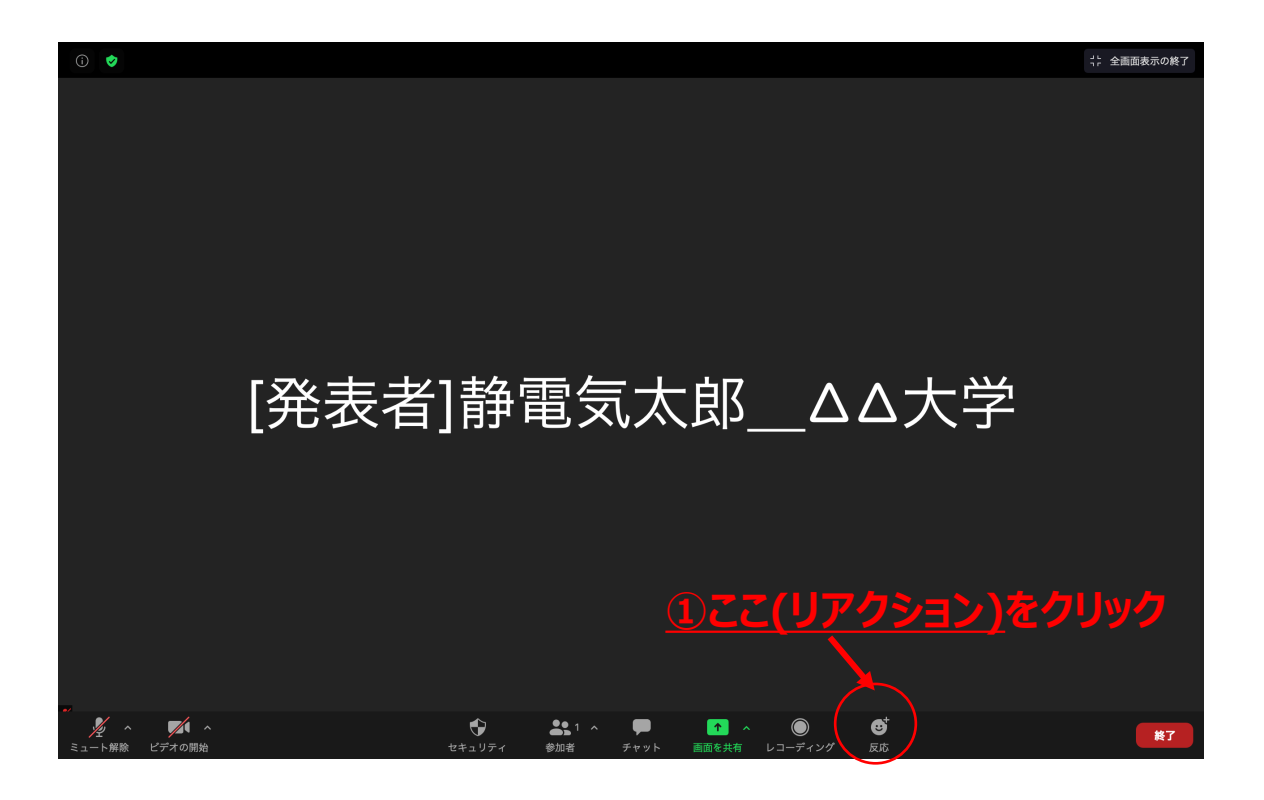

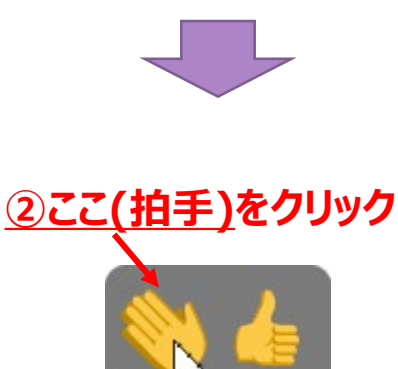

### **発表者向け追加情報 画面共有の開始・停止**

- 「画面の共有」をクリックする。
- 共有したい画面やアプリケーションを選択し,

「共有」を押すと画面共有が始まる。

- 「新しい共有」をクリックをすると, 別の画面を選択 できる。また,間違えて「画面を共有」をクリックし た場合, パソコンのesc(エスケープ)を押せば元の画 面に戻る。
- ■「共有の停止」を押すと画面共有を終了する。

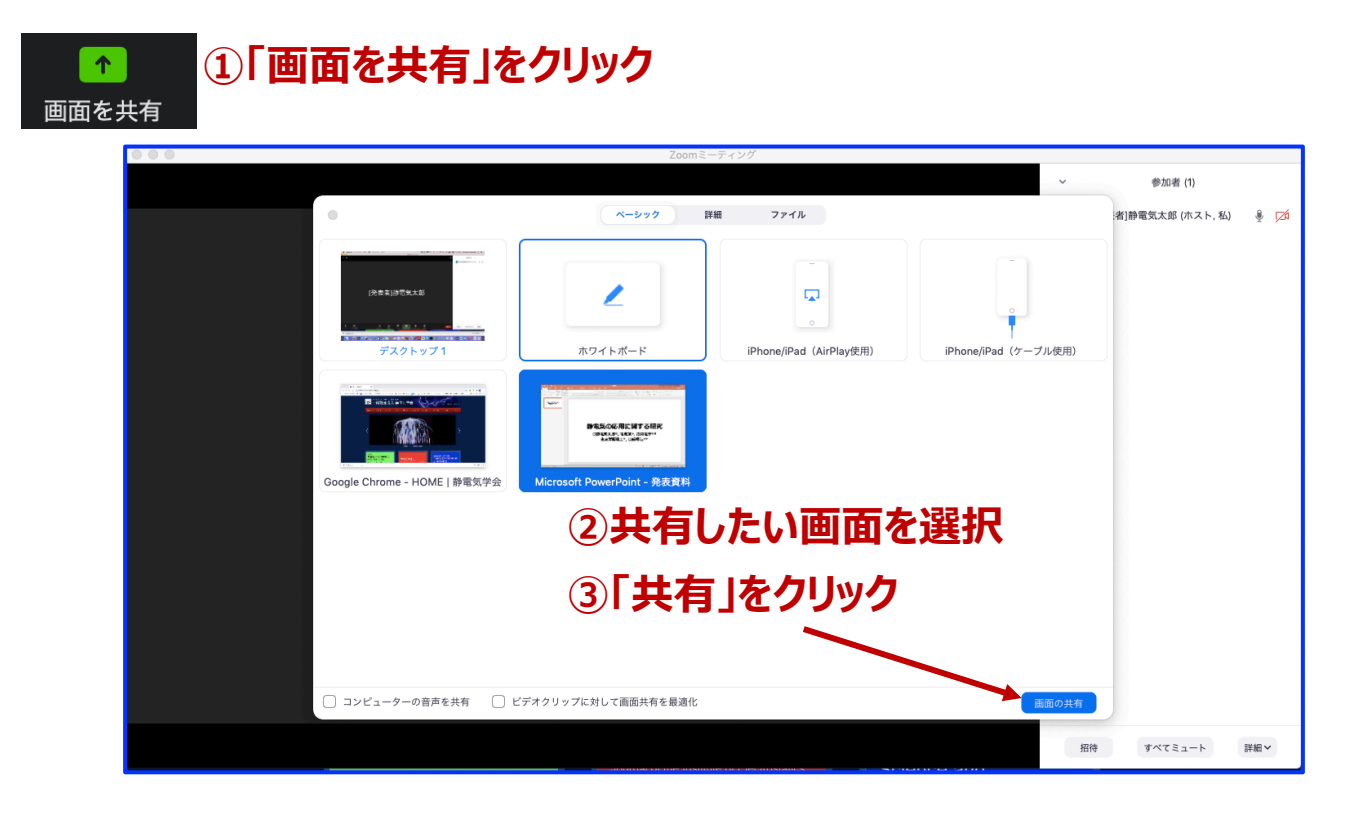

#### **④共有画面を変更したい時,「新しい共有」をクリック**

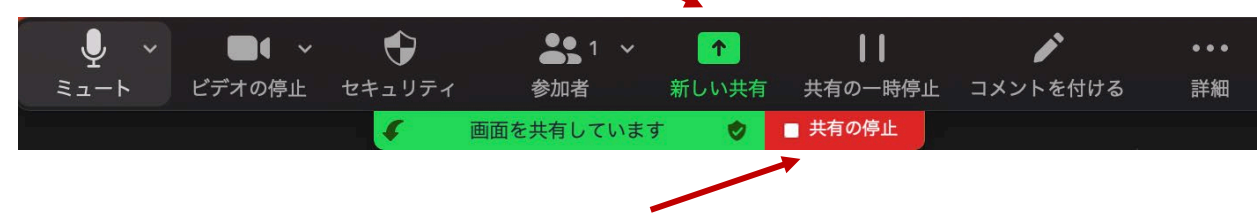

**⑤画面共有を終える時,「共有の停止」をクリック**

#### **発表者向け追加情報 プレゼン資料作成の注意事項**

- ① 音楽は一切流さないでください。
- ② 他人が撮影した写真・映像は使用しないでください。たと え他人の論文の「引用」だと自分で思っても不可。
- ③ 特に,神社・寺・仏閣、美術品,芸能人の肖像,映画の シーンなどは自分が撮影した写真や映像であっても絶対に 使用禁止です。
	- 仏閣などは所有権や敷地管理権に基づく許諾契約が求められる。 これらは特にネット配信に対して厳しい態度を取る傾向がある。
	- ●芸能人の肖像はパブリシティー権がある。
	- ●映画の場合は交渉しても絶対に許諾が下りません。
- ④ 引用に際しては次の『引用の三要件』を遵守すること。
	- ●引用部分と他の部分の明確な区分をすること
	- ●量・質ともに、引用部分が『従』でオリジナル部分が『主』の関 係にあること
	- 慣行に従った出典の明示
- ⑤ 論文とは異なり単行本の図や表をそのまま引用する場合は ご注意ください。図や表は出版社が作成して,出版社が著 作権を有しているケースが多くございます。文章の著者か ら許諾を得ただけでは図や表を 配信に使用できない場合が あります。
- ⑥ 本の表紙や絵は,出版社に伺いを立ててから条件に従って 使用をしてください。
- ⑦ 文章の「引用」であっても,例えば,『名作を読む』等の 場合は 引用の主従関係要件から判断して(引用の量ではな く質も考慮して) 鑑賞対象の作品が『主』となる場合には, 引用行数が短くても すべて著作者から許諾を得ること。
- 注:映像コンテンツの著作権は発表者に帰属します。当該コン テンツが第三者の権利や利益の侵害問題を生じさせた場合, 発表者が一切の責任を負うことになりますので,ご注意く ださい。
	- (公社)著作権情報センター「著作物の正しい使い方は?」 <https://www.cric.or.jp/qa/hajime/hajime6.html>